◆ 奈良県歴史文化資源DB情報からWeb連携データを出力する機能。<br>- テンプレートHTMLファイルの動的要素を登録情報で置換する挙動を テンプレートHTMLファイルの動的要素を登録情報で置換する挙動を基本(詳細別途)とします。

# ◆ テンプレート<br>Temr

- ◆ Template (管理ディレクトリはSettingテーブル管理)<br>└ikasu-nara(同階層にこのディレクトリ以外が格納されている場合にはその構造を踏襲しそのまま出力する) -bunkashigen
	- └index.html (大カテゴリ毎に小カテゴリを紹介するページ)
	- └list.html(小カテゴリ毎に歴史文化資源を紹介するページ)
	- └main.html(各歴史文化資源を紹介するページ)
	- $\mathsf{\mathsf{L}}$ assets
	- $\mathsf{\mathsf{L}\mathsf{CSS}}\;$ (cssが格納されているディレクトリ、出力先にそのままコピー)
	- $L$ Images
	- └js (プログラム(JavaScript)が格納されているディレクトリ、出力先にそのままコピー)

#### ♦ 出力ディレクトリ・ファイル構造

- ♦
- ◆ 「商品検索」画面「データ出力」ボタン押下<br>→ 「フォルダ選択ダイアログ」を表示し選択したディレクトリにホームページ連携データを出力する。
- ◆ 「フォルダ選択ダイアログ」指定ディレクトリ<br>└ikasu-nara
	- $L$ ikasu-nara
		- └bunkashigen
		- $\overline{\ }$ -index.html
		- └list[大カテゴリー][小カテゴリー].html (出力対象のカテゴリーの数だけ出力)
		- └main[ResourceID(5桁ゼロパディング)].html(出力対象の各歴史文化資源の数だけ出力)
		- └markers.xml(位置情報を出⼒、Mapでピンを表示するのに用いる)
		- $\overline{\phantom{a}}$  assets
			- $\mathbin{\relax{\sqcup}}$ images
			- $\nu$ bunkashigen
			- └list(list.html に表示する画像を出力(コピー)してくるディレクトリ)
			- └main (mail.html に表示する画像を出⼒(コピー)してくるディレクトリ)

- $\blacklozenge$ 【テンプレート名】index.html
- ♦ 【出⼒ファイル名】 index.html
- ♦ 動的要素(∇で囲まれたキーワード)を置換する。
- ♦ 大カテゴリーの増減には対応しない(配置情報やデザインの要素が含まれるため)
	- $\begin{array}{c} \bullet \\ \bullet \end{array}$ ◆ ▽[大カテゴリー]='99′ ▽<br><del>・</del> ● <u>99に該当する大カテ</u>
		- ◆ 99に該当する大カテゴリーの設定は、テンプレートに準ずる。<br>-
	- $\bullet$ ◆ 定義済みの大カテゴリーに紐付く小カテゴリーの数だけ以下内容を出力する。出力順は「小カテゴリ」昇順。<br>▲ 「小カニゴリ」に屋まる歴史など资源が友友まる捏合
	- $\bullet$ 「小カテゴリ」に属する歴史文化資源が存在する場合
		- <li class="link\_\_listItem"><a href="①" class="link\_\_listItemTarget u-txt u-txt--15 u-target">②</a><span class="link\_\_listItemNum u-txt u-txt--15">(③)</span></li>
	- $\blacklozenge$ 「小カテゴリ」に属する歴史文化資源が存在しない場合
		- ◆ <li class="link\_\_listItem"><span class="link\_\_listItemTarget u-txt u-txt--15">②</span><span class="link\_\_listItemNum u-txt u-txt--15">(③)</span></li>
	- $\blacklozenge$ 項番に該当する出力内容は以下の通り。
		- $\bullet$ ①list[大カテゴリー][小カテゴリー].html
		- $\bullet$ ②[小カテゴリー名]
		- $\bullet$ ③カテゴリーに属する歴史文化資源の数

- ◆ 【テンプレート名】list.html
- ◆ ◆ 【出力ファイル名】list[大カテゴリー][小カテゴリー].html<br>◆ 電義されたカテゴリーの数だけファイルを出力する。
	- ۰ たカテゴリーの数だけファイルを出力する。
- ◆ ままされたカテゴリーの数だけファイルを出力する。<br>- 表示対象の歴史文化資源の優先度1に該当する画像を"../assets/images/bunkashigen/list"にコピーする。<br>- 動的更表(▽で囲まれたナーワード)を置換する、DB登録内容について改行けっbrsに置き換える ◆
- ◆ 動的要素(▽で囲まれたキーワード)を置換する、DB登録内容について改行は<br>に置き換える
	- ٠ ∇大カテゴリ名∇
		- ◆ 出力対象の[大カテゴリ名]を出力する  $\bullet$
	- $\bullet$  ∇小カテゴリ名∇
		- ◆ 出力対象の[小カテゴリ名]を出力する  $\blacktriangle$
	- ۰ ∇歴史文化資源∇
		- ◆ カテゴリーに紐付く歴史文化資源の数だけ以下内容を出力する。出力順は[GroupID]昇順、 [ResourceID]昇順。<br>→  $\bullet$
	- $\bullet$ <li class="p-bslist\_\_bodyMainListItem">

```
<table class="tbl">
<tr class="tbl__photo">
<td rowspan="4" class="js-tblphoto js-bg" data-bg="../assets/images/bunkashigen/list/⑤"></td>\langle t \rangle
<tr>
<th class="u-txt u-txt--ct u-txt--15">歴史文化資源名</th><td><code><a</code> href="main.html" class="tbl__target u-target u-txt u-txt--15">\mathrm{O}\texttt{<}/a></code>
            \epsilonspan class="tbl_ txt u-txt u-txt--13">2</span>
         \langle t \, d \rangle\langle t \rangle
<tr>
<th class="u-txt u-txt--ct u-txt--15">所在地</th><td class="u-txt u-txt--15">③
</td>\langle/tr>
<tr>
<th class="u-txt u-txt--ct u-txt--15">指定内容</th><td class="u-txt u-txt--15">④
</td>\langle/tr>
</table>\langle/li\rangle項番に該当する出力内容は以下の通り。
  \blacktriangle ①歴史文化資源名◆ 2歴史文化資源名かな<br>▲   ◎所左地
  \bullet\blacktriangle ③所在地♦
                                                                                 ページ右部のリンク機能について(list.html、main.html共通)\bullet 動的要素(∇で囲まれたキーワード)を置換する
                                                                                    ×
                                                                                             大カテゴリーの増減には対応しない(配置情報やデザインの要素が含まれるため)٠
                                                                                                       \nabla[大カテゴリー]='99' \nabla◆               99に該当する大カテゴリーの設定は、テンプレートに準ずる。<br>きみのナカテゴリーに紐付く小カテゴリーの数だけ以下内容を出力する
                                                                                                ۰
                                                                                                ◆ 全義済みの大カテゴリーに紐付く小カテゴリーの数だけ以下内容を出力する。出力順は「小カテゴリ」昇順。<br>▲ 「小カラゴリに属する歴史文化資源が互存する場合」
                                                                                               ٠
                                                                                                       「小カテゴリ」に属する歴史文化資源が存在する場合◆         <li class="list__item"><a href=" ① " class="list__itemTarget u-target">②</a><span<br>class="list__itemNum"> (③)  </span></li>
                                                                                                           ٠
                                                                                                                  class="list_itemNum">(3)</span></li>
                                                                                                k
                                                                                                        「小カテゴリ」に属する歴史文化資源が存在しない場合◆         <li class="list__item"><a href="list.html" class="list__itemTarget u-target">②</a><span<br>class="list     itemNum">  (③)  </snan></li>
                                                                                                           ۰
                                                                                                                  class="list__itemNum">(③)</span></li>
```
◆ ④指定内容<br>▲  $\bullet$  $\blacktriangle$ 

٠

- ◆ ⑤当該歴史文化資源の優先度 1 に該当する画像ファイル名<br>- (該当する画像が設定されていない場合には. 160-142 ir (該当する画像が設定されていない場合には、160\_142.jpg)
- ٠ 【TODO】右部ノード構造の確認
- $\bullet$ ◆ 項番に該当する出力内容は以下の通り。<br>- ①lietf ± #〒づ!--1「小 #
	- ◆ ①list[大カテゴリー][小カテゴリー].html<br>▲ ①「小カテゴリータ」  $\bullet$ 
		- $\bullet$ ②[小カテゴリー名]
	- ٠ ③カテゴリーに属する歴史文化資源の数

- ♦ 【テンプレート名】main.html
- ♦ 【出力ファイル名】 main「ResourceID (5桁ゼロパディング) 1.html
- ♦ 表示対象の歴史文化資源に該当する画像を" ../assets/images/bunkashigen/main"にコピーする。
- ♦ ◆ 動的要素(▽で囲まれたキーワード)を置換する (特記無い場合には、DB項目名とキーワードは一致) 、<br>- CB登録内容について改行は<br>に置き換えろ DB登録内容について改⾏は<br>に置き換える

♦

- $\bullet$ ∇大カテゴリー∇
- ◆ ▽大カテゴリ名▽<br>▲ ▽小カニゴリー▽ ۵
- ◆ ▽小カテゴリー▽<br>▲ ▽小カテゴリタト ۵
- ◆ ▽小カテゴリ名▽<br>▲ ▽歴史文化资源  $\blacklozenge$
- ◆ ▽歴史文化資源名▽<br>▲ ▽歴史文化资源名か  $\bullet$
- ◆ ▽歴史文化資源名かな▽<br>▲ ▽記1左目ロロ ٠
- ۵ ▽記入年月日▽
- ٠ ∇Image1∇
	- "#\$%&'#"()ファイル名(該当する画像が設定されていない場合には、431\_330.jpg) $\blacktriangle$
- ٠ ∇Caption1∇
	- ◆ 当該歴史文化資源の優先度 1 に該当する画像キャプション<br>- 一  $\bullet$
- ٠ ∇Image2∇
	- 当該歴史文化資源の\$%&:該当する画像ファイル名(該当する画像が設定されていない場合には、 228\_145.jpg) $\bullet$
- ۰ ∇Caption2∇
	- ◆ 当該歴史文化資源の優先度 2 に該当する画像キャプション<br>- $\bullet$
- ٠ ∇Image3∇
	- 当該歴史文化資源の\$%&;該当する画像ファイル名(該当する画像が設定されていない場合には、 228\_145.jpg) $\bullet$
- $\bullet$  ∇Caption3∇
	- 当該歴史文化資源の\$%&;該当する画像キャプション  $\blacktriangle$
- ◆ ∇所在地∇
- ◆ ∇区分∇
- ◆ ▽指定内容▽<br>▲ ▽☆⊬※源の ◆
- ◆ ▽文化資源の概要▽<br>▲ ▽重悪お歴史资源で ٠
- ◆ ▽重要な歴史資源である理由▽<br>▲ ▽ ▽ ▽ ▽ ▽ ▽ 苹告 !との問題とその ٠
- ∇'/?@ABC(DEFDGH5∇۵
- ◆ ▽当資源と関連する歴史上の人物とその概要▽<br>▲ ▽半资源と関連する歴史上の料豆 ◆
- ۵ ▽当資源と関連する文献史料▽
- ٠ ∇当資源と関連する伝承∇
- ◆ ▽他地域の関連する歴史文化資源▽<br>▲ □■い合わせ生豆 ٠
- ٠ ▽問い合わせ先▽
- ٠ ∇部署∇

٠ ∇lat∇

◆

◆

◆

◆

- $\bullet$ 「位置情報」をカンマで分割した、一つ目の要素を出力
- ◆ ∇lng∇
	- $\bullet$ 「位置情報」をカンマで分割した、二つ目の要素を出力
	- ∇近く1ID∇
		- $\bullet$ 半径4km内で1番目に近い資源の、「ResourceID (5桁ゼロパディング)]
- ◆ ∇近く1Image∇٠
	- ◆ キ径4km内で1番目に近い資源の、<br>有効な「正」画像(「削除フラグ」がFalseで、最小Priority)ファイル名を出力
	- ▽近く1歴史文化資源名▽  $\blacktriangle$ 
		- 半径4km内で1番目に近い資源の、「歴史位文化資源名」を出力
- ◆ ∇近く2ID∇
	- $\blacktriangle$ 半径4km内で2番目に近い資源の、「ResourceID (5桁ゼロパディング)]
- ◆ ∇近く2Image∇
	- 半径4km内で2番目に近い資源の、 有効な「正」画像(「削除フラグ」がFalseで、最小PriorityNOPQRS-٠
	-
	- ▽近く2歴史文化資源名▽
		- $\bullet$ 半径4km内で2番目に近い資源の、「歴史位文化資源名」を出力
- ◆ ∇近く3ID∇
	- $\blacktriangle$ 半径4km内で3番目に近い資源の、「ResourceID (5桁ゼロパディング) 1
- ◆ ∇近く3Image∇
	- ◆ キ径4km内で3 番目に近い資源の、<br>有効な「正」画像(「削除フラグ」がFalseで、最小Priority)ファイル名を出力 ٠
	- ▽近く3歴史文化資源名▽
	- $\blacktriangle$ 半径4km内で3番目に近い資源の、「歴史位文化資源名」を出力
- 
- ページ右部のリンク機能について(list.html、main.html共通)
	- ۰ 動的要素(∇で囲まれたキーワード)を置換する ٠
		- 大カテゴリーの増減には対応しない(配置情報やデザインの要素が含まれるため)
			- ٠  $\nabla$ [大カテゴリー]='99'  $\nabla$

٠

- ◆ 99に該当する大カテゴリーの設定は、テンプレートに準ずる。<br>きみのナカテゴリーに紐付く小カテゴリーの数だけ以下内容を出力する
- ٠ ◆ 全義済みの大カテゴリーに紐付く小カテゴリーの数だけ以下内容を出力する。出力順は「小カテゴリ」昇順。<br>▲ 「小カラゴリに属する歴史文化資源が互存する場合」 × 「小カテゴリ」に属する歴史文化資源が存在する場合
	- ◆ <li class="list\_\_item"><a href=" ① " class="list\_\_itemTarget u-target">②</a><span class="list\_\_itemNum">(③)</span> </li>
- ٠ 「小カテゴリ」に属する歴史文化資源が存在しない場合
	- ◆ <li class="list\_\_item"><a href="list.html" class="list\_\_itemTarget u-target">②</a><span<br>class="list\_\_itemNum">(③)</span></li> ٠
- ٠ ◆ 項番に該当する出力内容は以下の通り。<br>- ①lietf ± #〒づ!--1「小 #
	- ◆ ①list[大カテゴリー][小カテゴリー].html<br>▲ ①「小カテゴリータ」  $\bullet$ 
		- $\blacktriangle$ ②[小カテゴリー名]
	- ٠ ③カテゴリーに属する歴史文化資源の数

ホームページ連携データ出力

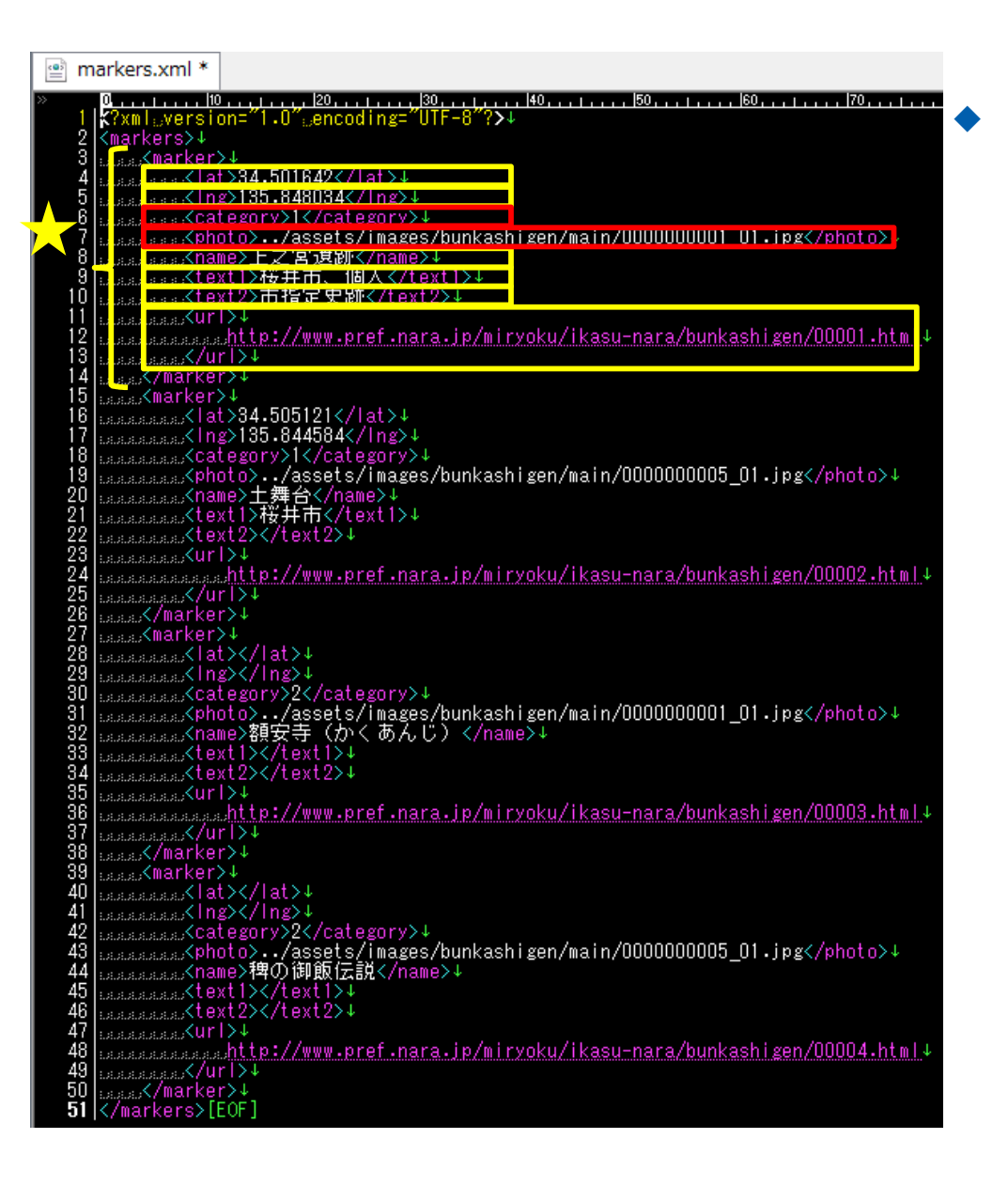

#### markers.xml

- ◆ ★「marker」要素<br>**● 出力対象の**歴
	- ◆ 出力対象の歴史文化資源、かつ「位置情報」が入力されている数だけ出力する
- ◆ 「lat」要素
- $\bullet$ ◆ 「lng」要素<br> ♦
	- ◆ 「位置情報」をカンマで分割した、二つ目の要素を出力<br>- ・  $\bullet$
- ◆ 「category」要素
	- **◆** 「大カテゴリ」をを出力<br>・ ・ ・ ・ <del>…</del> =
- ♦ 「photo」要素
	- ◆ 有効な「正」画像(「削除フラグ」がFalseで、最小Priority)ファイル名を出力<br>▲ /eccate/integral/burlinghiser/mein/000000000000000000  $\bullet$
	- $\bullet$ ../assets/images/bunkashigen/main/9999999999\_99.jpg
- ♦ 「name」要素
	- '78I]9:\( ! $\bullet$
- ♦ 「text1」要素
	- ◆ 「大カテゴリー」と「小カテゴリー」を文字列「 (全角スペース)」で連結して出力<br>- ・・・・・・
- ◆ 「text2」要素
	- I^\_'指定内容 bcdefeW(D'g(F`aP !
- ♦ 「url」要素
	- http://www.pref.nara.jp/miryoku/ikasu-nara/bunkashigen/xxxxxx  $\blacklozenge$
	- $\bullet$ xxxxxxは、 main[ResourceID(5桁ゼロパディング)].html